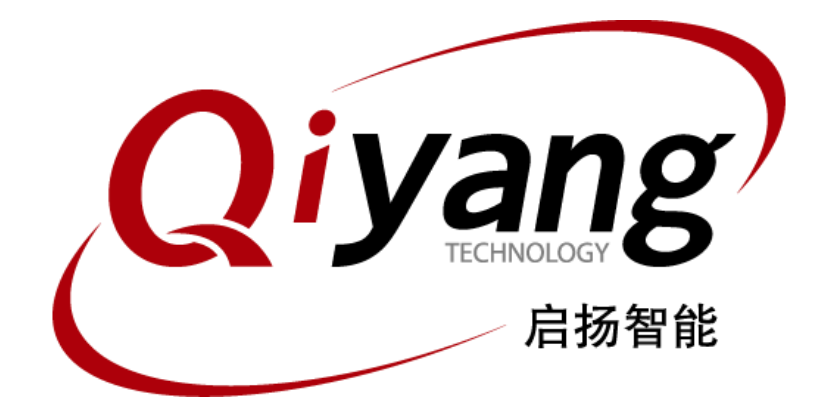

# IAC-RK3568-Kit 用户手册

版本号:V2.0 2022年08月

浙江启扬智能科技有限公司版权所有

**QIYANG TECHNOLOGY Co., Ltd**

**Copyright Reserved**

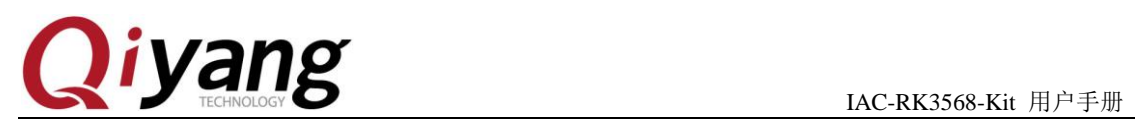

# 版本更新记录

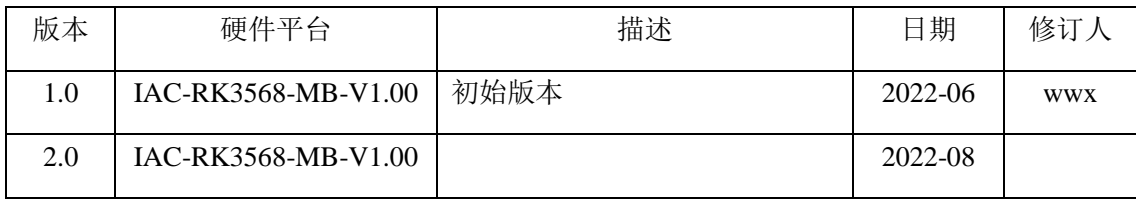

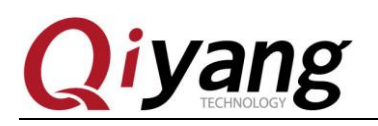

目 录

<span id="page-2-0"></span>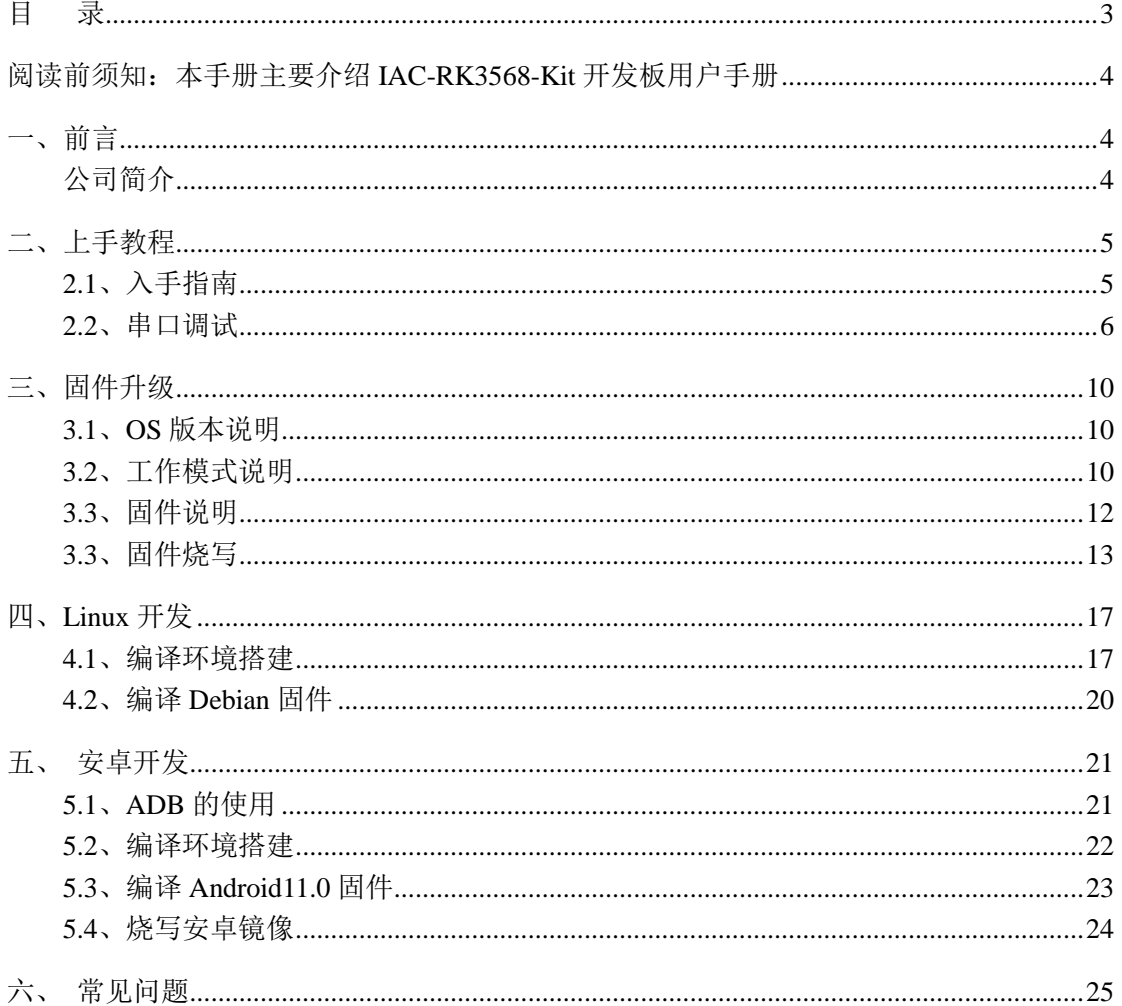

有任何技术问题或需要帮助, 请联系: supports@qiyangtech.com 购买产品, 请联系销售: sales@qiyangtech.com 更多信息请访问: http://www.qiytech.com ©2021 Qiyangtech 版权所有

第3页共26页

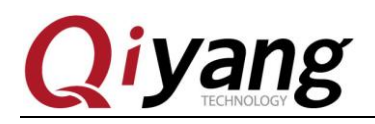

<span id="page-3-0"></span>阅读前须知:本手册主要介绍 IAC-RK3568-Kit 开发板用户 手册

# <span id="page-3-1"></span>一、前言

#### <span id="page-3-2"></span>公司简介

浙江启扬智能科技有限公司 2007 年成立于杭州, 是一家专注于 ARM 嵌入式产品研发、 生产与销售的国家高新技术企业。10 余年的积累与沉淀,成功构建了产品从开发到量产的 服务链。

作为公司的核心,启扬研发团队由 30 余位嵌入式工程师组成,致力于为用户提供简单 易用的嵌入式硬件、软件工具以及定制化的产品解决方案。已广泛应用于工控、物联网、新 零售、医疗、电力、环境监测、充电桩等领域。

设立于诸暨的生产基地为启扬提供了强有力的保障,占地面积 5000 平米,拥有 2 条 SMT 产线,通过并严格遵循 IS09001 质量管理体系认证指导生产。依托雄厚的生产实力,年产能 可达 100 万套,保证用户交期,解决后顾之忧。

启扬拥有完善的销售市场网络,专业的销售和售后团队为用户提供全方位的技术支持与 服务。业务已遍及 120 多个国家和地区,成功帮助 2000 多家用户将产品快速高效地推向市 场。

研发、产能、市场的结合与延伸,为启扬智能成为专业化、全球化的嵌入式软硬件供应 商奠定了坚实的基础。

我们为您提供:

#### ● 多平台软/硬件产品

NXP、Rockchip、MTK、Renesas、TI、Atmel、Cirrus Logic 等多平台 ARM 开发板/ 核心板/工控板和周边硬件产品以及支持用户快速二次开发的配套工具与软件资 源。

#### 定制服务

 充分发挥在 ARM 平台及 Linux、Android、Ubuntu 操作系统上的技术累积,为用户提 供量身定制嵌入式产品服务(OEM/ODM)。

感谢您使用启扬智能的产品,我们会尽最大努力为您提供技术协助!祝愿您工作顺利!

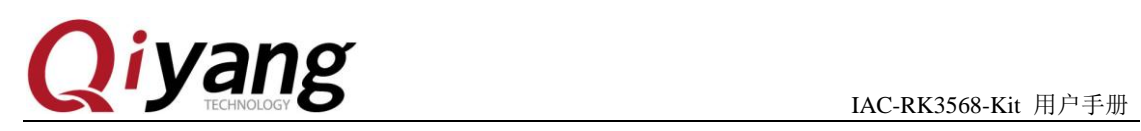

# <span id="page-4-0"></span>二、上手教程

# <span id="page-4-1"></span>**2.1**、入手指南

IAC-RK3568-Kit 开发板标准套件包含以下配件:

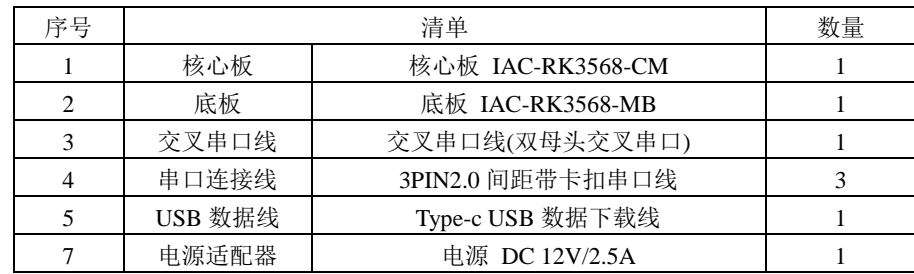

另外可以选购 7 寸液晶屏配件。

另外,使用过程中,您可能需要准备以下配件:

网络设备:100M/100M 以太网线缆,及有线路由器设备;

显示设备:带 HDMI 接口的显示器, 及 HDMI 连接线;

其他:U 盘、USB 鼠标、TF 卡等设备。

IAC-RK3568-Kit 开发板默认支持从 eMMC 启动,开发板出厂前已烧写固件,可直接上 电测试。

详细接口说明可查看《IAC-RK3568-Kit 硬件说明书》。

有任何技术问题或需要帮助,请联系: supports@qiyangtech.com 第 5 页 共 26 页 购买产品,请联系销售: sales@qiyangtech.com 更多信息请访问: http://www.qiytech.com ©2021 Qiyangtech 版权所有

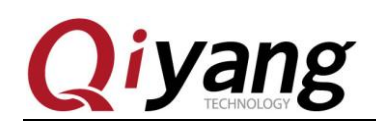

#### <span id="page-5-0"></span>**2.2**、串口调试

如果正在进行前期测试或者内核开发,串口调试对于检查系统启动日志非常有用,特别 是在没有图形桌面显示的情况下。

#### 硬件连接:

一般的台式主机都自带 RS232 串口,如您使用台式主机没有串口或者使用笔记本电脑 还需要准备 USB 转 RS232 串口连接线。

备注:**USB** 转 **RS232** 串口连接线可在网上购买,种类比较多,按芯片方案分类有 **CH340**、**PL2303**、 **CP2104**;

串口连接: 通 3Pin 串口转接线和交叉串口线, 将开发板 DEBUG 调试串口(J12)与主 机串口连接。

#### 驱动安装:

主机端如使用 USB 转 RS232 串口连接线, 还需要根据选购的具体型号安装对应驱动。

驱动安装成功以后,插入 USB 转 RS232 串口线。系统会提示新硬件并初始化,之后可 在设备管理器找到对应的 COM 口。如下图:

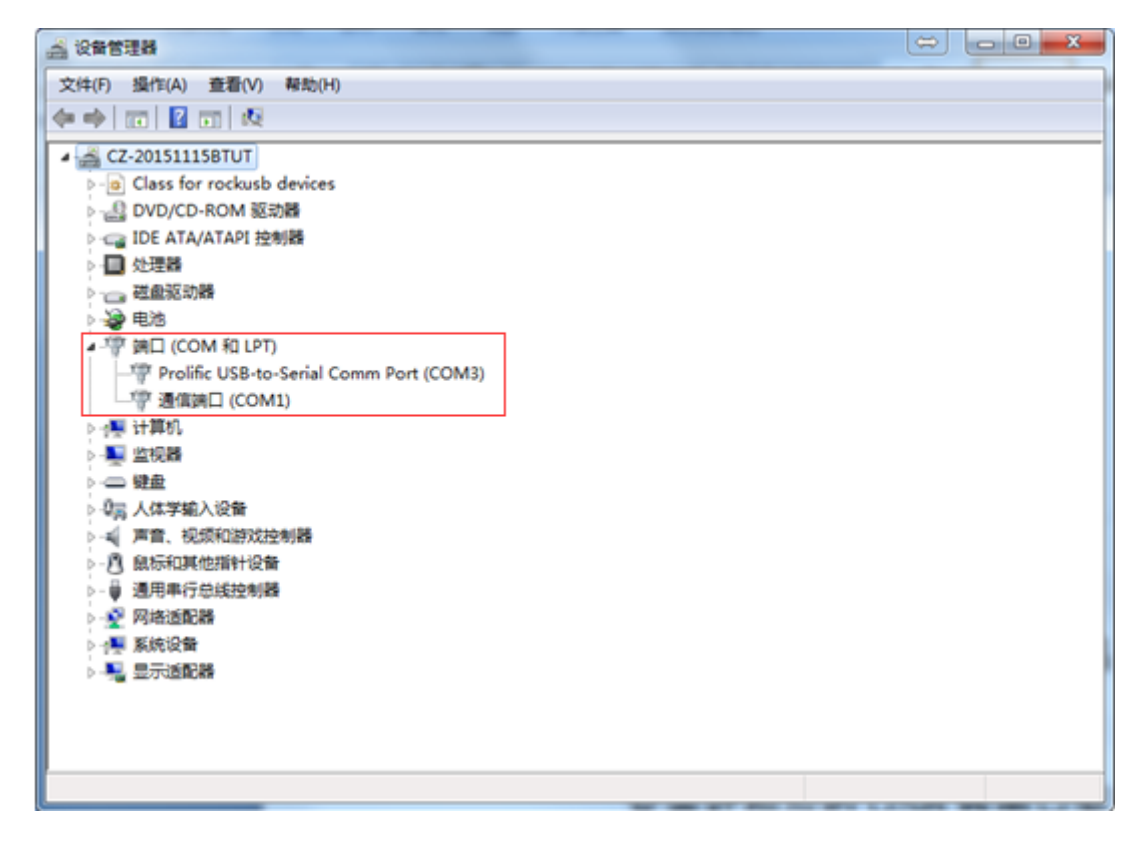

如上图所示 COM1 为主机自带串口, COM3 为 USB 转串口。

有任何技术问题或需要帮助,请联系: supports@qiyangtech.com 第 6 页 共 26 页

购买产品,请联系销售: sales@qiyangtech.com 更多信息请访问: http://www.qiytech.com ©2021 Qiyangtech 版权所有

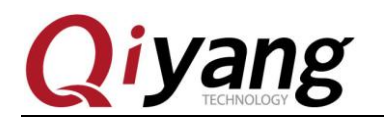

#### **Windows** 上使用串口调试:

Windows 上一般使用 Putty、SecureCRT 或者其他串口终端软件。具体使用方法可以网 上查找,比较简单。

这里以 SecureCRT 为例介绍:

1.打开 File-Quick Connect;

2.选择 Portocol 为 Serial;

3.将 port 修改为在设备管理中找到的 COM 端口;

4.波特率:115200,数据位:8,停止位:1,奇偶校验:无,流控:无。

5.点击 connect 按钮。

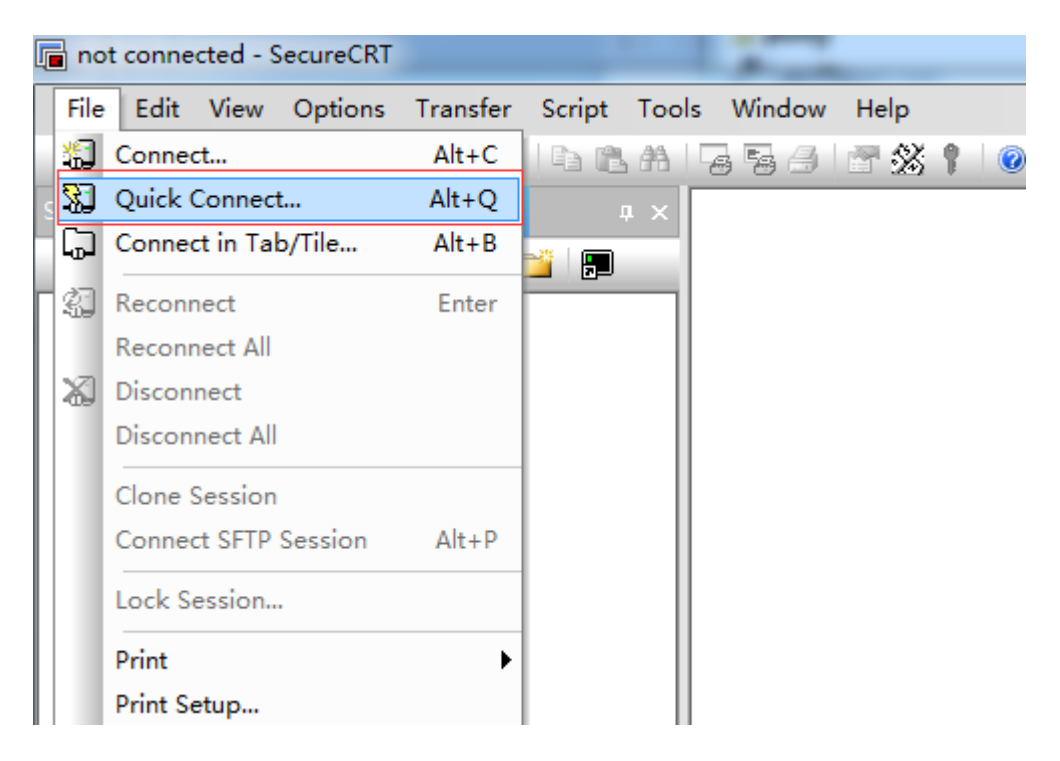

有任何技术问题或需要帮助,请联系: supports@qiyangtech.com 第 7 页 共 26 页 购买产品,请联系销售: sales@qiyangtech.com 更多信息请访问: http://www.qiytech.com ©2021 Qiyangtech 版权所有

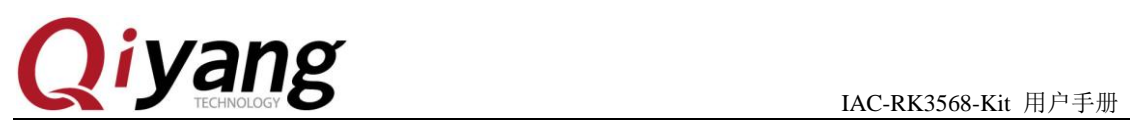

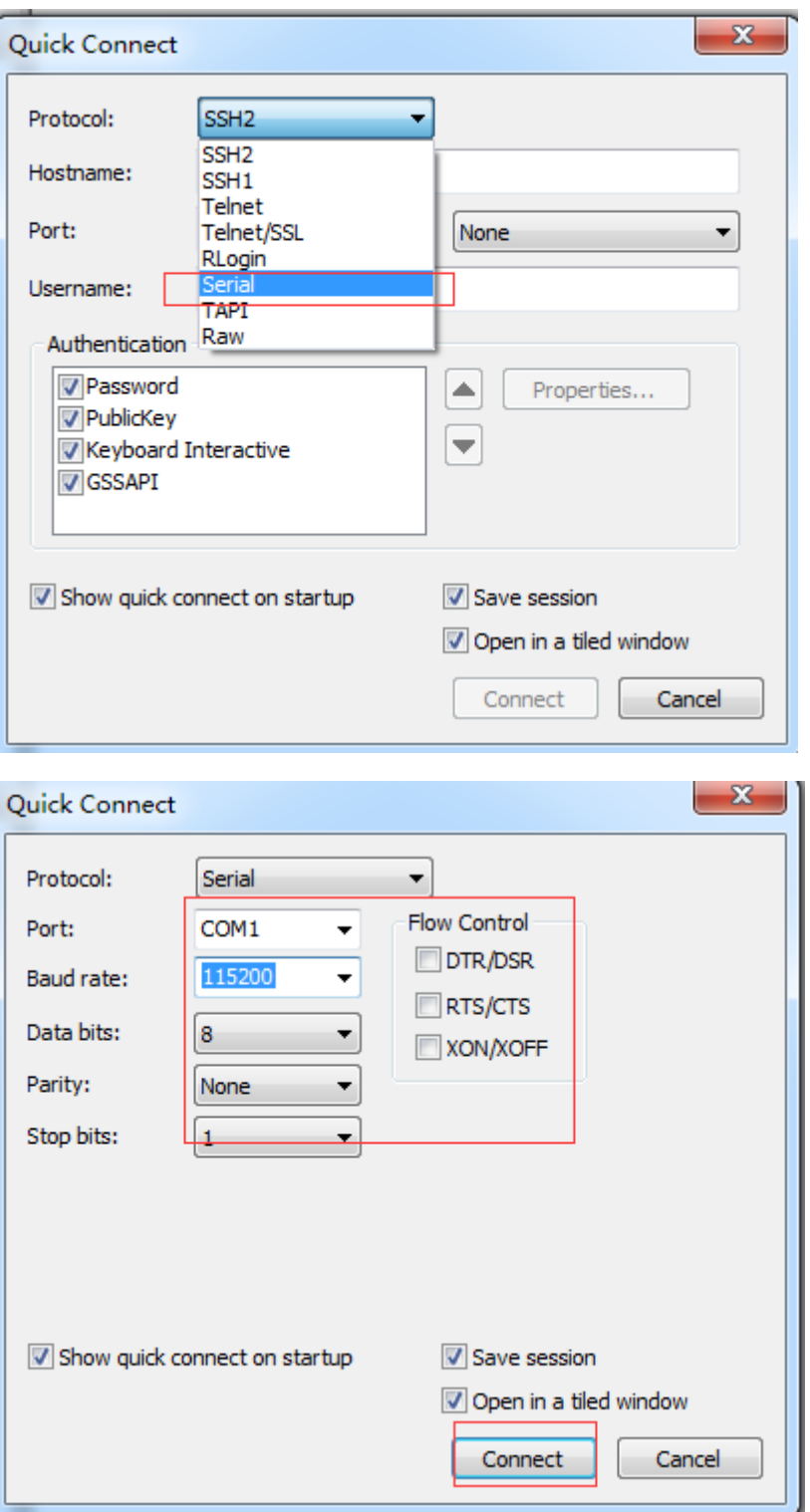

有任何技术问题或需要帮助,请联系:supports@qiyangtech.com 第 8 页 共 26 页 购买产品,请联系销售: sales@qiyangtech.com 更多信息请访问: http://www.qiytech.com ©2021 Qiyangtech 版权所有

# *iyang*

IAC-RK3568-Kit 用户手册

Starting Advanced IEEE 802./WPA/WPA2/EAP Authenticator...<br>
[FAILED] Failed to start Advanced I.**lx/WPA/WPA2/EAP Authenticator.**<br>
See 'systemctl status hostapd.service' for details.<br>
Starting **Bluetooth service...**<br>
[ OK ] Debian GNU/Linux 10 linaro-alip ttyFIQ0 linaro-alip login: root (automatic login) Last login: Wed Aug 24 08:19:43 UTC 2022 on ttyFIQ0<br>Linux linaro-alip 4.19.219 #207 SMP Wed Aug 24 10:13:56 CST 2022 aarch64 The programs included with the Debian GNU/Linux system are free software;<br>the exact distribution terms for each program are described in the<br>individual files in /usr/share/doc/\*/copyright. pebian GNU/Linux comes with ABSOLUTELY NO WARRANTY, to the extent<br>permitted by applicable law.<br>root@linaro-alip:~# [ 13.102317] EXT4-fs (mmcblkOp8): mounting ext2 file system using t<br>he ext4 subsystem<br>[ 13.104008] EXT4-fs ommended ended<br>13.104751] EXT4-fs (mmcblk0p8): mounted filesystem without journal. Opts: (null)<br>13.281045] EXT4-fs (mmcblk0p7): mounting ext2 file system using the ext4 subsystem<br>13.283373] EXT4-fs (mmcblk0p7): warning: mounting un ommended 13.2841191 EXT4-fs (mmcblkOp7): mounted filesystem without journal. Opts: (null)  $\cdot$ oot@linaro-alip: $\sim$ #  $\blacksquare$ 

#### **Ubuntu** 上使用串口调试:

Ubuntu 上一般使用 minicom、picocom 或者其他串口终端软件。具体使用方法可以网上 查找,比较简单。

有任何技术问题或需要帮助,请联系: supports@qiyangtech.com 第 9 页 共 26 页 购买产品,请联系销售: sales@qiyangtech.com 更多信息请访问:http://www.qiytech.com ©2021 Qiyangtech 版权所有

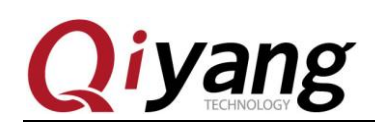

# <span id="page-9-0"></span>三、固件升级

## <span id="page-9-1"></span>**3.1**、**OS** 版本说明

目前支持 OS 版本说明:

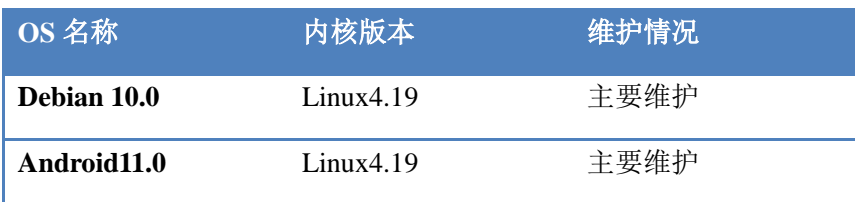

## <span id="page-9-2"></span>**3.2**、工作模式说明

IAC-RK3568-Kit 主板有 2 种工作模式, Normal 模式和升级模式。

正常情况下,开机直接进入 Normal 模式正常启动系统。如需要对主板系统进行升级, 可根据情况选择合适的升级模式进行固件升级。

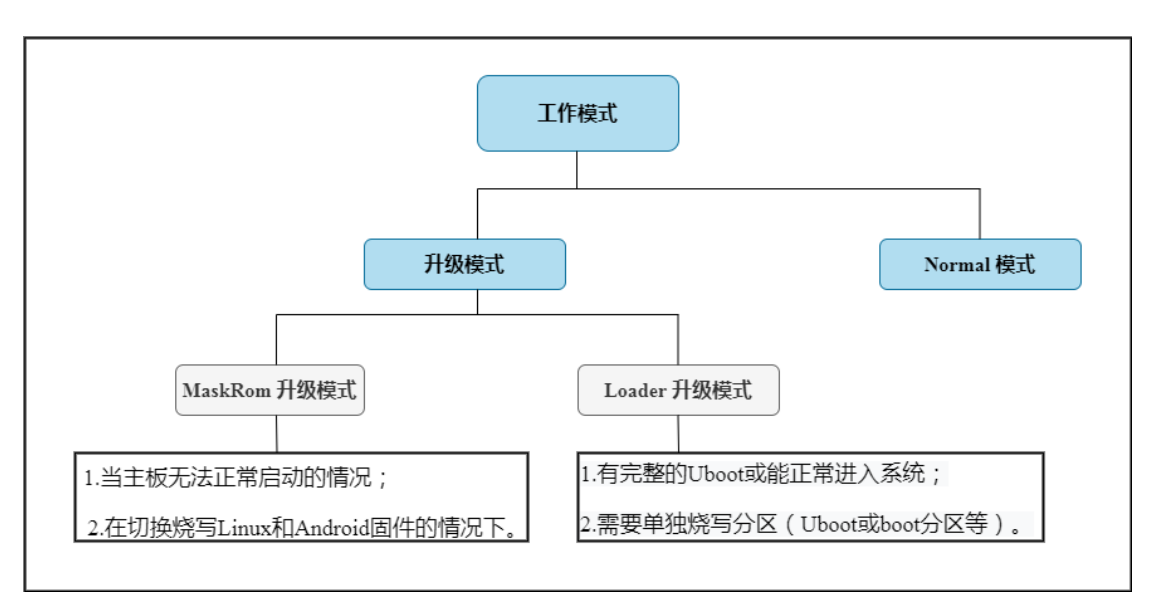

#### 备注**:**出厂前已根据要求烧写固件。

#### **Normal** 模式:

Normal 模式就是正常的启动过程,各个组件依次加载,正常进入系统。

有任何技术问题或需要帮助,请联系: supports@qiyangtech.com 第 10 页 共 26 页 购买产品,请联系销售: sales@qiyangtech.com 更多信息请访问: http://www.qiytech.com ©2021 Qiyangtech 版权所有

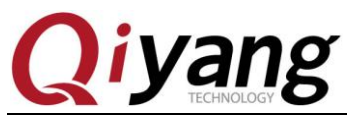

#### 升级模式:

升级模式包含 MaskRom 升级模式、Loader 升级模式、SD 卡升级模式; SD 卡升级模式暂不 做说明。

MaskRom 升级模式:

MaskRom 模式用于 bootloader 损坏时的系统修复。一般情况下是不用进入 MaskRom 模式的, 只有在 bootloader 校验失败(读取不了 IDR 块,或 bootloader 损坏) 的情况下, BootRom 代码就会进入 MaskRom 模式。此时 BootRom 代码等待主机通过 USB 接口传送 bootloader 代码,加载并运行之。

Loader 升级模式:

在 Loader 模式下, bootloader 会进入升级状态, 等待主机命令, 用于固件升级等。要进入 Load 模式,必须让 bootloader 在启动时检测到 RECOVERY(恢复)键按下,且 USB 处于 连接状态:

1.确保设备连接好电源适配器并处于通电状态;

2. USB OTG 线连接好设备和主机;

3.按住设备上的 RECOVERY(恢复-SW4)键并保持;

4. 短按一下 RESET (复位-SW1)键:

5.大约 2 秒后, 松开 RECOVERY (SW4) 键。

注意:如果发现按了 RESET 键后还是没有发现设备,请在保持 RECOVERY 键按下的同时, 长按一下 POWERON(SW2)键, 然后才松开 RECOVERY 键。

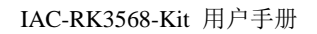

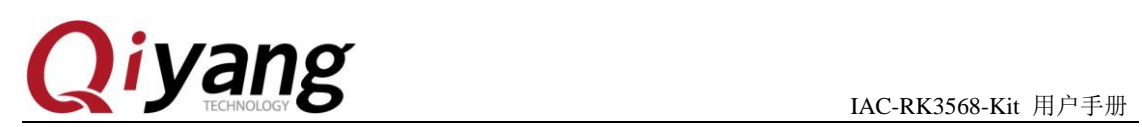

# <span id="page-11-0"></span>**3.3**、固件说明

固件一般有两种:

1.单一统一固件: update.img, 将启动参数加载器、参数和所有分区镜像都打包到一起, 用 于固件发布。

默认提供统一升级固件镜像,可在网盘链接镜像文件夹中获取。

2.多个分区镜像: 如 kernel.img, boot.img, recovery.img 等文件, 在开发阶段生成。

有任何技术问题或需要帮助,请联系:supports@qiyangtech.com 第 12 页 共 26 页 购买产品,请联系销售: sales@qiyangtech.com 更多信息请访问: http://www.qiytech.com ©2021 Qiyangtech 版权所有

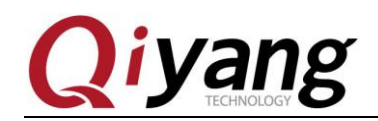

### <span id="page-12-0"></span>**3.3**、固件烧写

IAC-RK3568-Kit 主板出厂前已默认烧写固件。

#### 准备工作:

1.IAC-RK3568-Kit 开发板套件;

2.USB Type-c 数据线;

3.镜像固件:可在网盘链接镜像路径中获取;

4.电脑主机:支持 Windows7(32/64 位)、Windows10(32/64 位)。

烧写固件需要使用 RKDevTool\_Release\_vx.xx(版本号)烧写工具,使用烧写工具前还需要 安装 RK USB 驱动。如驱动已经安装好,可跳过此步。

#### 安装 **RK USB** 驱动:

Rockchip\_DriverAssitant\_v5.12 驱动文件,可在网盘链接工具路径获取。

将 Rockchip\_DriverAssitant\_v5.12 驱动压缩包拷贝到电脑主机上,解压,然后运行里面 的 DriverInstall.exe, 为了所有设备使用更新的驱动, 请选择"驱动卸载", 然后再选择"驱 动安装",如下图所示:

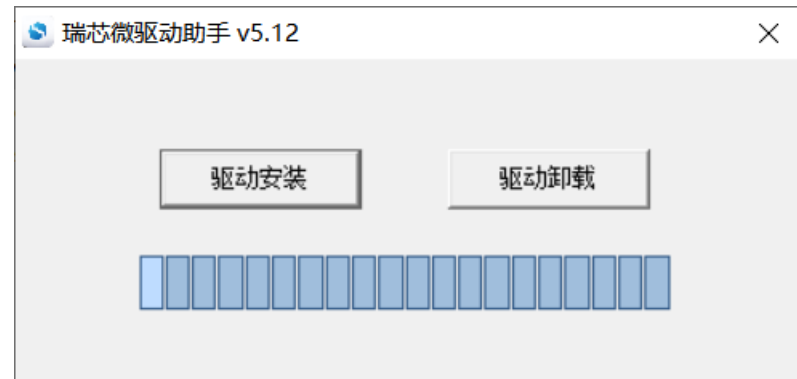

1.确保设备连接好电源适配器并处于通电状态。

2.用 USB Type-C 线连接好设备和主机。

3.按住设备上的 RECOVERY(SW8)键并保持。

4.短按一下 RESET(SW1)键。

5.大约两秒后,松开 RECOVERY 键。

注意:如果发现按了 RESET 键后还是没有发现设备,请再保持 RECOVERY 键按下的

有任何技术问题或需要帮助,请联系: supports@qiyangtech.com 第 13 页 共 26 页

购买产品,请联系销售: sales@qiyangtech.com

更多信息请访问: http://www.qiytech.com

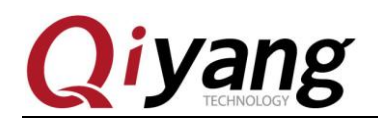

同时,长按一下 POWERON(SW2)键,然后才松开 RECOVERY 键。

此时主机应该会提示发现新硬件并配置成功。打开设备管理器。会见到新设备"Rockusb Device"出现,如下图所示:

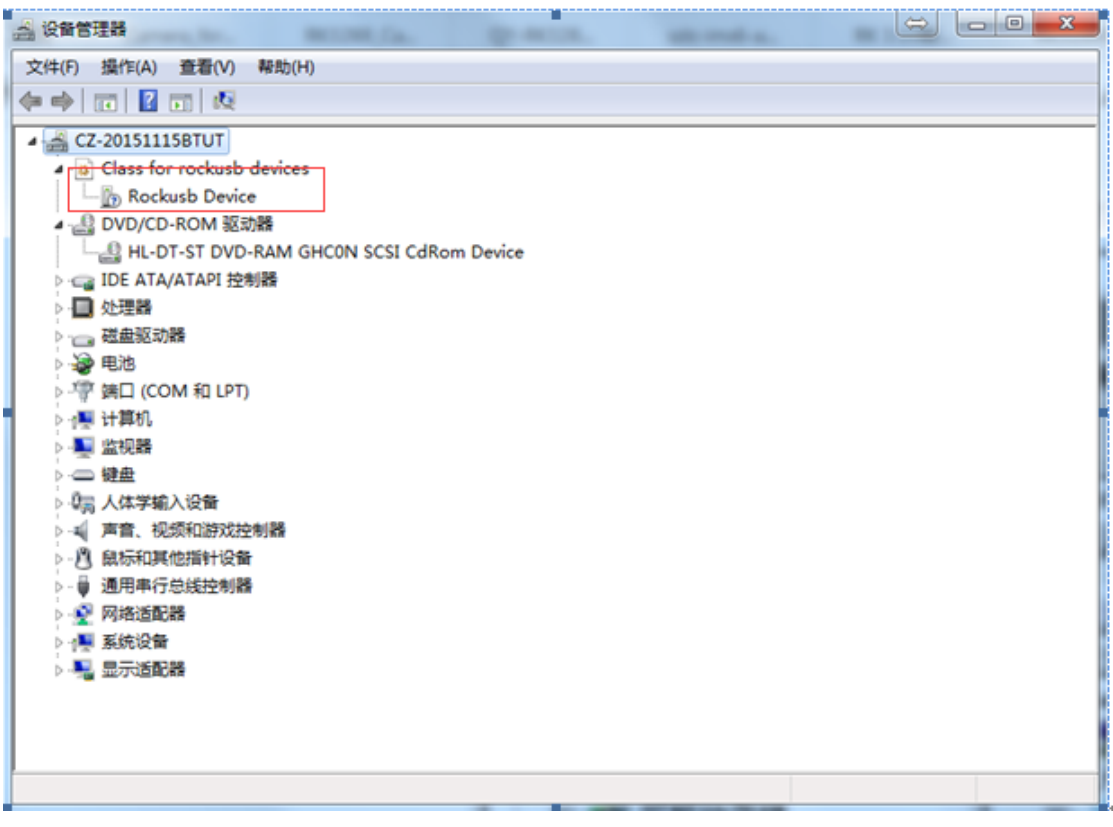

若没有,则需要返回上一步重新安装 RK USB 驱动。

#### 烧写固件:

打开烧写工具软件 RKDevTool\_Release\_v2.92, 可在网盘链接工具路径下获取。或者以 上版本工具

打开 RKDevTool\_Release\_v2.92, 运行目录里面的 RKDevTool.exe, 点击执行, 如下图 所示:

有任何技术问题或需要帮助,请联系: supports@qiyangtech.com 第 14 页 共 26 页

购买产品,请联系销售: sales@qiyangtech.com 更多信息请访问: http://www.qiytech.com

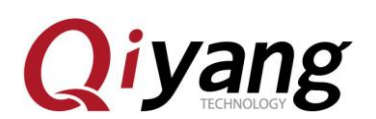

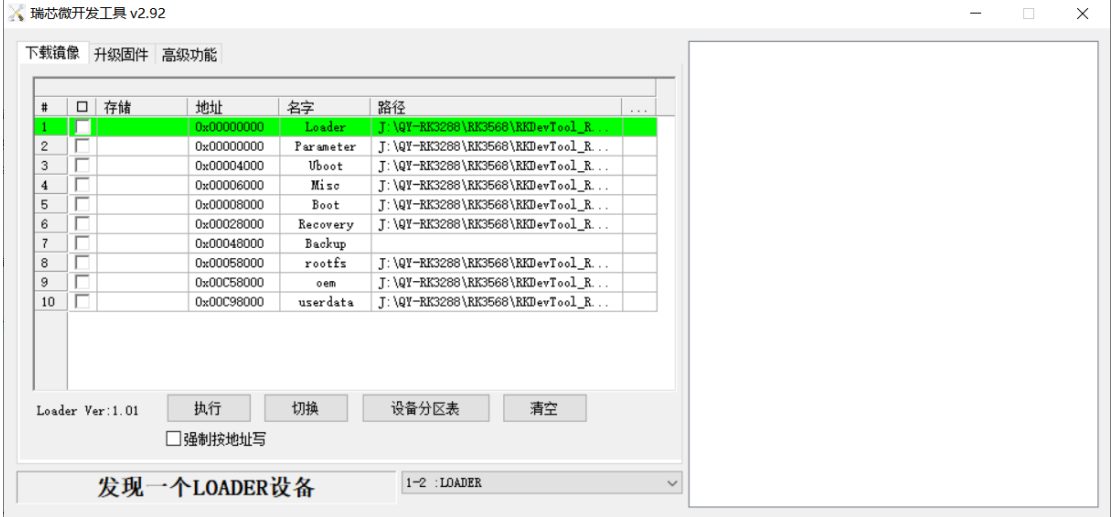

如上图所示:发现一个 LOADER 设备,可进行镜像烧写。

烧写统一固件:

1.切换至"升级固件"页,如下图,

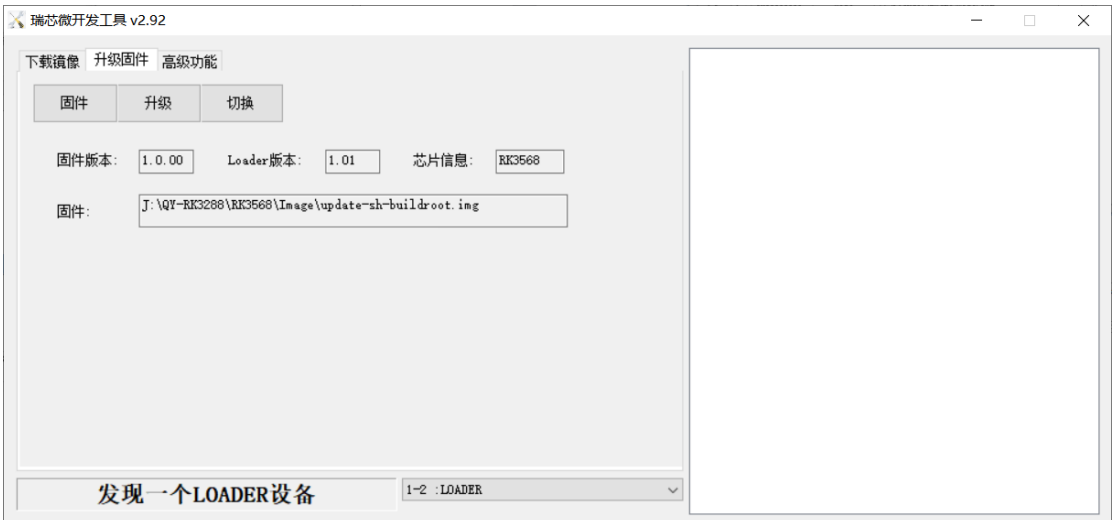

2.按"固件"按钮,打开要升级的固件文件(可在网盘链接镜像路径获取)。升级工具 会显示详细的固件信息。

3.按"升级"按钮开始升级。

4.如果升级失败,可以尝试高级功能中"擦除 Flash"按钮来擦除 Flash, 然后再升级。

注意: 如果你烧写的固件 loader 版本与原来的机器不一致, 请在升级固件前先执行"擦 除 Flash"。

有任何技术问题或需要帮助,请联系: supports@qiyangtech.com 第 15 页 共 26 页 购买产品,请联系销售: sales@qiyangtech.com 更多信息请访问: http://www.qiytech.com ©2021 Qiyangtech 版权所有

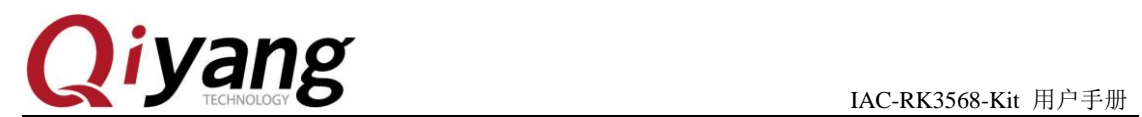

烧写分区镜像:(分区镜像烧写可在开发过程中使用)

1.切换至"下载镜像"页,如下图所示。

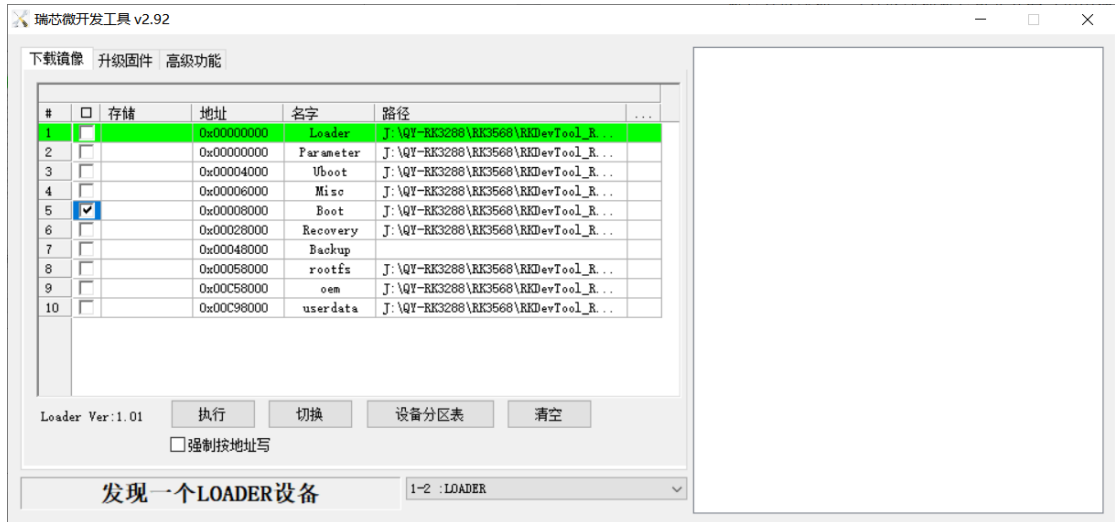

2.勾选需要烧录的分区,可以多选。

3.确保映像文件的路径正确,需要的话,点路径右边的空白表格单元格来重新选择。

4.点击"执行"按钮开始升级,升级结束后设备会自动重启。

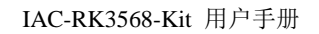

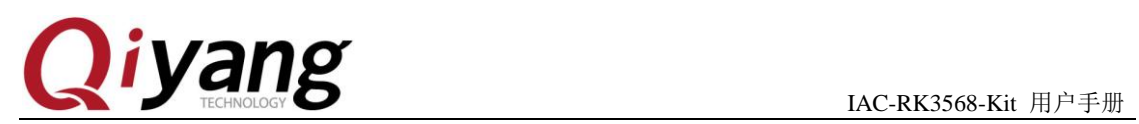

<span id="page-16-0"></span>四、**Linux** 开发

## <span id="page-16-1"></span>**4.1**、编译环境搭建

4.1.1 主机配置:

PC 环境要求为 ubuntu18.04 及以上版本,这里贴出笔者虚拟机配置信息,根据自 己主机情况按需分配即可。

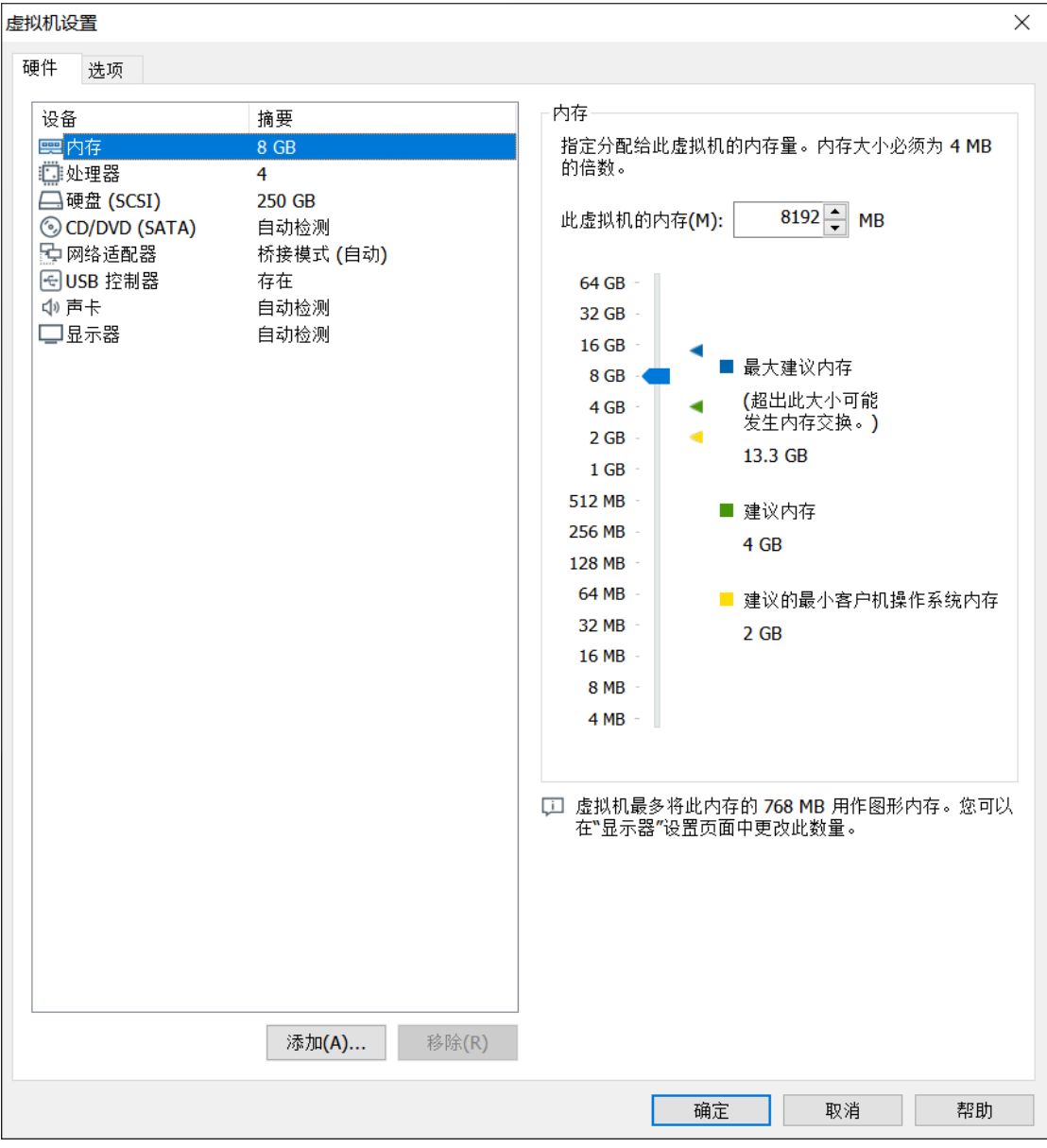

有任何技术问题或需要帮助,请联系:supports@qiyangtech.com 第 17 页 共 26 页 购买产品,请联系销售: sales@qiyangtech.com 更多信息请访问: http://www.qiytech.com ©2021 Qiyangtech 版权所有

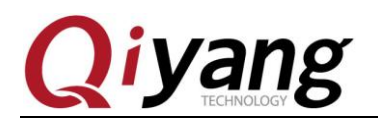

4.1.2 安装必要的库:

在开始编译之前需要安装一些必要库,相关库如下:

sudo apt-get install repo git ssh make gcc libssl-dev liblz4-tool \

expect  $g++$  patchelf chrpath gawk texinfo chrpath diffstat binfmt-support  $\langle \rangle$ 

qemu-user-static live-build bison flex fakeroot cmake gcc-multilib g++-multilib

unzip  $\langle$ 

device-tree-compiler python-pip ncurses-dev pyelftools \

注:以上库只是很小一部分,后续可根据编译报错安装对应缺少的库。

4.1.3 SDK 编译器介绍

sdk 目录包含 u-boot kernel 编译器以及 buildroot 编译器,两者使用不同的编译器 编译, 其实 u-boot kernel 使用同一种编译器路径如下: prebuilts/gcc/linux-x86/aarch64/gcc-linaro-6.3.1-2017.05-x86\_64\_aarch64-linux-

gnu/bin/aarch64-linux-gnu-而 buildroot 使用的是 buildroot 生成的编译器, 所以会 在 buildroot 编译完成后生成, 路径如下:

buildroot/output/rockchip\_rk356x/host/bin/aarch64-buildroot-linux-gnu-

4.1.4 SDK 整体编译(默认编译 buildroot)

在 sdk 顶层目录直接执行./build.sh 即可(务必不可使用 root 权限),会跳出相关 配置选项, 默认选择 BoardConfig-IAC-RK3568-MB-BETA-LVDS.mk, 如图所示:

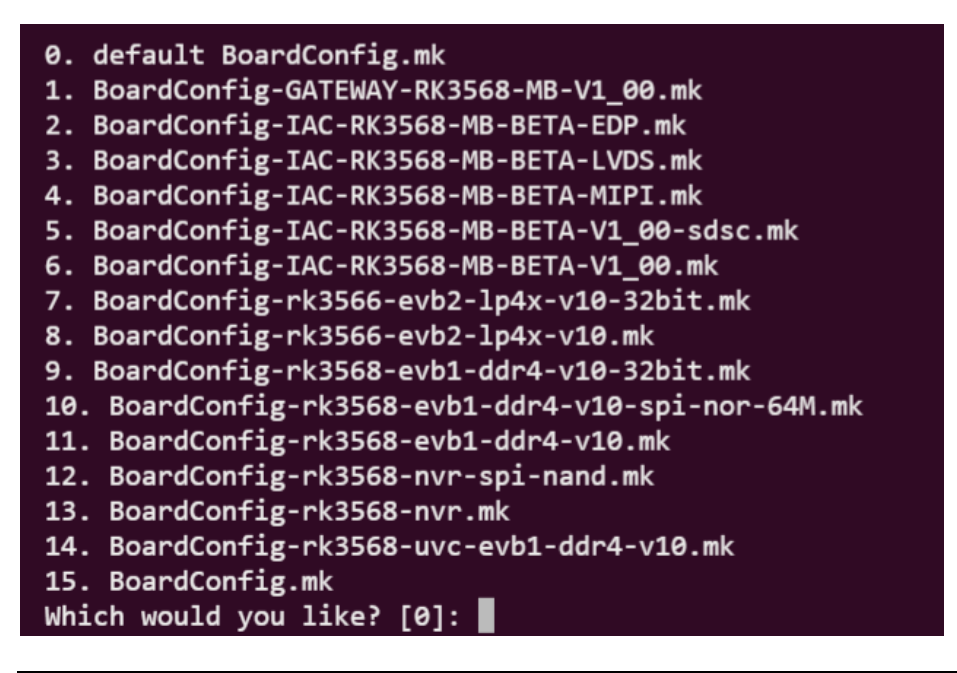

有任何技术问题或需要帮助,请联系: supports@qiyangtech.com 第 18 页 共 26 页 购买产品,请联系销售: sales@qiyangtech.com 更多信息请访问:http://www.qiytech.com ©2021 Qiyangtech 版权所有

# **Qiyang**

正常编译完成后会在 sdk 顶层目录创建 rockdev 文件夹,并且生成如下图所示.img 镜像文件

ylook@ubuntu:~/IAC-RK3568-MB-BETA\_CUSTOMER/rock<br>boot.img MiniLoaderAll.bin misc.img oem.img dev\$ ls<br>parameter.txt update.img userdata.img

另外附上编译成功后的截图,下方 repo 报错不影响最终结果。

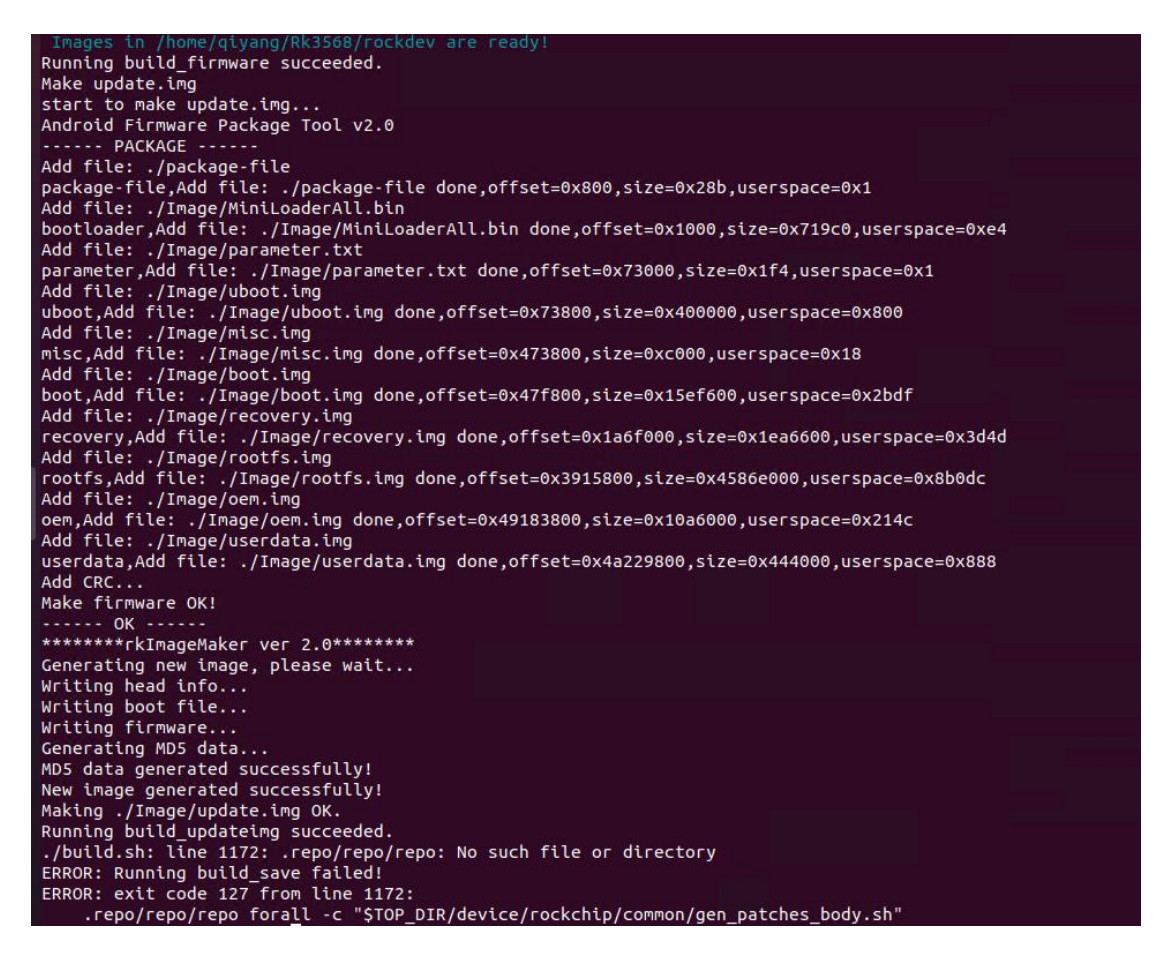

注:如果实在编译不通过并且无法找到原因可向我司 FAE 索要完整编译成功的 虚拟机,虚拟机约 200G,且用百度云盘传输,请酌情索要。

有任何技术问题或需要帮助,请联系: supports@qiyangtech.com 第 19 页 共 26 页

购买产品,请联系销售: sales@qiyangtech.com 更多信息请访问: http://www.qiytech.com

©2021 Qiyangtech 版权所有

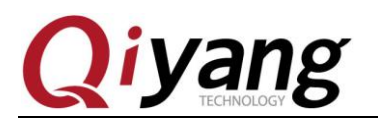

# <span id="page-19-0"></span>**4.2**、编译 **Debian** 固件

编译 Debian 固件严格意义上并不是编译,而是在 Debian 基础包上增加 RK 本身 的一些特质包,所以一般不会出现报错的情况,编译步骤如下:

先编译 Debian 基础包:

RELEASE=butser TARGET=desktop ARCH=arm64 ./mk-base-debian.sh

后编译 RK 增加包

VERSION=debug ARCH=arm64 ./mk-rootfs-buster.sh

最后将其打包成镜像

./mk-image.sh

最后生成如下文件:

其中的 linaro-rootfs.img 就是我们烧写到板子上的 debian 镜像了。

有任何技术问题或需要帮助,请联系: supports@qiyangtech.com 第 20 页 共 26 页 购买产品,请联系销售: sales@qiyangtech.com 更多信息请访问: http://www.qiytech.com ©2021 Qiyangtech 版权所有

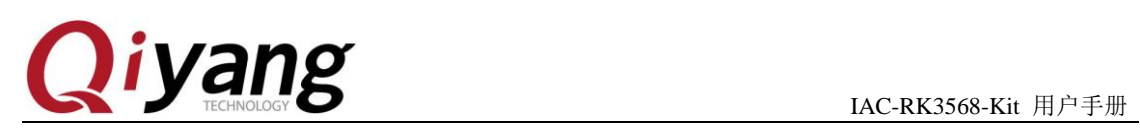

# <span id="page-20-0"></span>五、安卓开发

## <span id="page-20-1"></span>**5.1**、**ADB** 的使用

IAC-RK3568 默认开启 adb 调试,可通过 usb-otg 接口直接进行 adb 调试工作, 如果遇到 adb 无法识别请务必查看驱动是否安装正常,pc 端是否正常识别 usb 设备,同时检查开发板右下侧 j5 跳帽是否连接。

es C:\windows\system32\cmd.exe - adb\_shell

Microsoft Windows[版本 10.0.17763.4131] (c) 2018 Microsoft Corporation。保留所有权利。 C:\Users\DELL>adb shell %.\coclo\bibbbcads\shell<br>\* daemon not running; starting now at tcp:5037<br>\* daemon started successfully  $rk3568_r$ :/ \$

有任何技术问题或需要帮助,请联系: supports@qiyangtech.com 第 21 页 共 26 页 购买产品,请联系销售: sales@qiyangtech.com 更多信息请访问: http://www.qiytech.com ©2021 Qiyangtech 版权所有

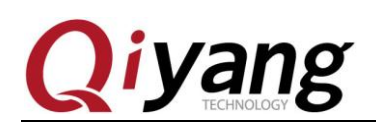

### <span id="page-21-0"></span>**5.2**、编译环境搭建

以 ubuntu20.04 为基准, 这里列出一些常用库的安装, 有些库可能因为版本 升级等找不到或者不存在,可自行百度或者安装相似库,后续编译缺少某些库文 件也可根据报错信息安装即可。

sudo apt-get install git gnupg flex bison gperf libsdl1.2-dev \libesd-java libwxgtk3.0-dev squashfs-tools build-essential zip curl \libncurses5-dev zlib1g-dev pngcrush schedtool libxml2 libxml2-utils \xsltproc lzop libc6-dev schedtool g++-multilib lib32z1-dev lib32ncurses5-dev \lib32readline-dev gcc-multilib libswitch-perl libssl-dev unzip zip device-tree-compiler \liblz4-tool python-pyelftools python3-pyelftools

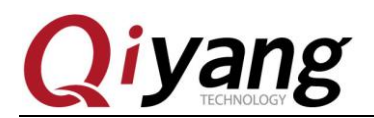

# <span id="page-22-0"></span>**5.3**、编译 **Android11.0** 固件

安卓源码较大,以分包的方式给出,解压完成后即可开始编译,编译步骤如 下:

分块编译:

Uboot: ./make.sh rk3568

Kernel:

make ARCH=arm64 rockchip\_defconfig rk356x\_evb.config android-11.config  $\&$ & make ARCH=arm64 BOOT\_IMG=../rockdev/Image-rk3568\_r/boot.img rk3568-dd r4-qiyang.img -j16

Android: 1、source build/envsetup.sh 2、lunch rk3568 r-userdebug 3、make  $-i16$ 

打包命令:./mkimage.sh

整体编译:

1、source build/envsetup.sh 2、lunch rk3568\_r-userdebug 3、./build.sh -UKAu

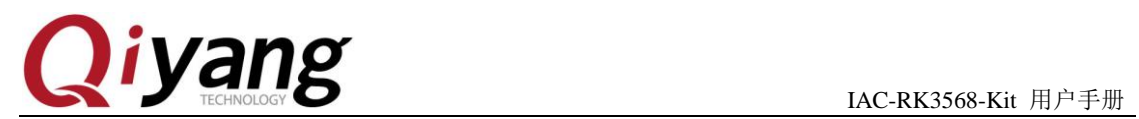

# <span id="page-23-0"></span>**5.4**、烧写安卓镜像

烧写安卓镜像的步骤与方法与前面固件烧写的步骤相同,不同的只是分区文 件不太一样,Linux 与 Android 互相烧写的话务必进入 maskrom 模式后再烧写。

有任何技术问题或需要帮助,请联系: supports@qiyangtech.com **第 24 页 共 26 页** 购买产品,请联系销售: sales@qiyangtech.com 更多信息请访问:http://www.qiytech.com ©2021 Qiyangtech 版权所有

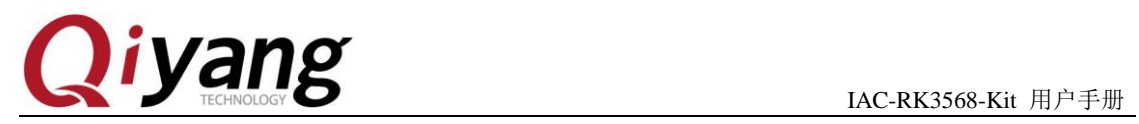

<span id="page-24-0"></span>六、常见问题

有任何技术问题或需要帮助,请联系:supports@qiyangtech.com 第 25 页 共 26 页 购买产品,请联系销售: sales@qiyangtech.com 更多信息请访问: http://www.qiytech.com ©2021 Qiyangtech 版权所有

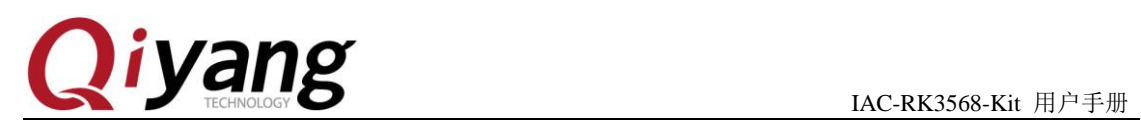

# 浙江启扬智能科技有限公司

电话: 0571-87858811 / 87858822

传真:0571-89935912

技术支持:0571-87858811 转 805

E-MAIL: supports@qiyangtech.com

网址: **[http://www.qiytech.com](http://www.qiytech.com/)**

地址:浙江省杭州市西湖科技园西园八路 6 号 A 幢 3 楼

邮编:310030

有任何技术问题或需要帮助,请联系: supports@qiyangtech.com 第 26 页 共 26 页 购买产品,请联系销售: sales@qiyangtech.com 更多信息请访问: http://www.qiytech.com ©2021 Qiyangtech 版权所有